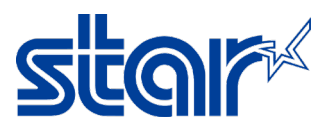

## **วิธีรีเซ็ต IP Address จาก Static ให้เป็ น DHCP สําหรับเครื่ องพิมพ์ mC-Print 3**

1. ปิดเครื่องพิมพ์

2. ใช้ปากกา หรือ ไขควงขนาดเล็ก กดค้างไว้ที่รู"**RESET**" ด้านหลังเครื่องพิมพ์ จากนั้นเปิดเครื่องพิมพ์ และ กดค้างไว้ จนสัญลักษณ์LAN มีไฟกระพริบ จากนั้นปล่อยปุ่ม "**RESET**"

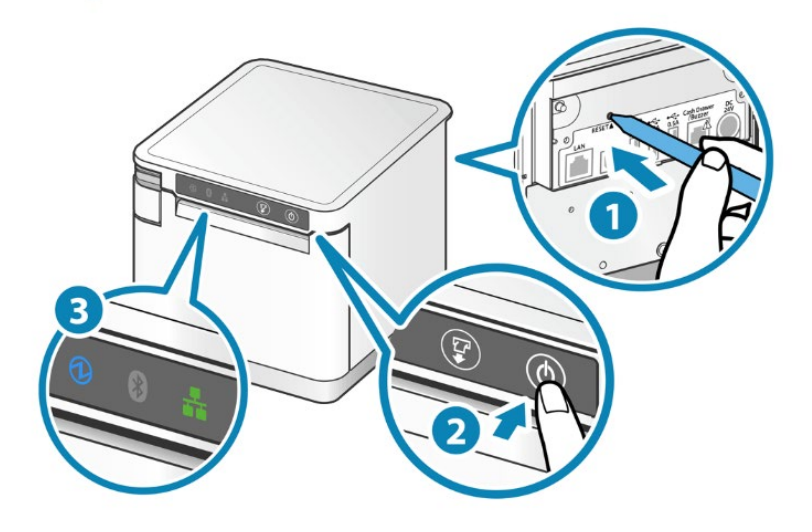

3. กดปุ่ม "**FEED**" ที่หน้าเครื่องพิมพ์ค้างไว้จนสัญลักษณ์LAN หายไป และ รอจนกระทั่งเครื่องพิมพ์มีเสียง หรือ สัญลักษณ์ LAN จะกลับมาติดเหมือนเดิม จากนั้นให้ทำการ Self-Test อีกครั้ง และ ดูที่ IP Address ว่าเปลี่ยนเป็น DHCP หรือไม่

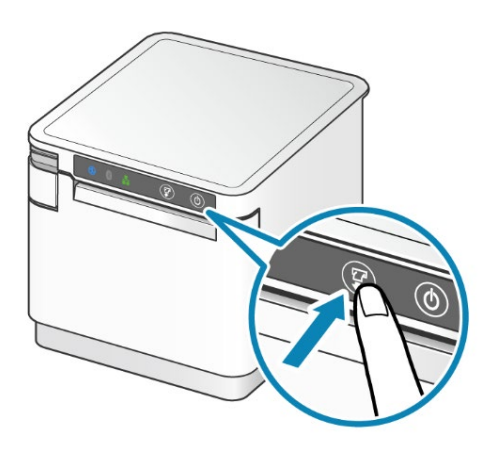

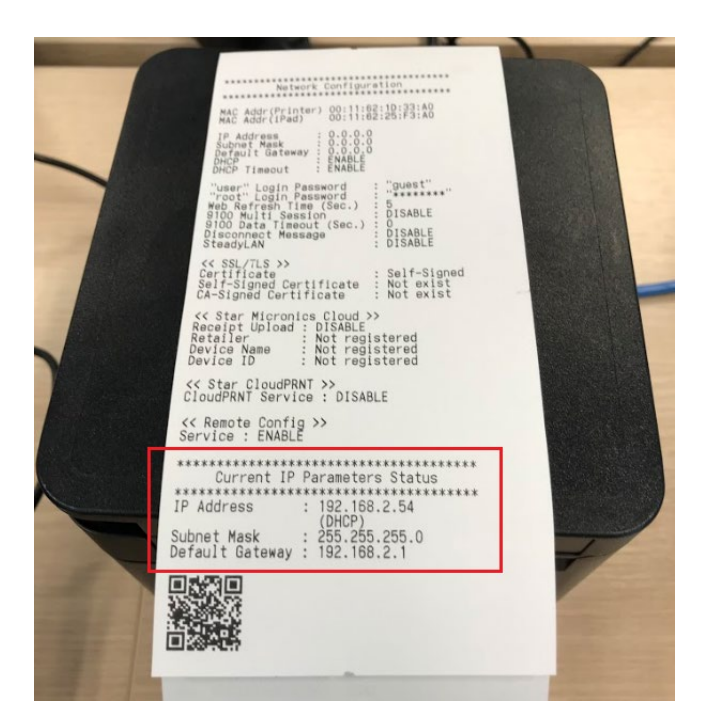